# **Účast na schůzce pomocí videa**

Enter the name of the service here

## **Videohovor je pohodlný a snadno použitelný**

Místo cestování na vaši schůzku vstoupíte do čekárny online pomocí níže uvedeného odkazu.

Služba uvidí, že jste dorazili, a když bude poskytovatel služeb připraven, připojí se k vašemu hovoru.

Není třeba vytvořit si účet.

Videohovory jsou zabezpečené a vaše soukromí je chráněno.

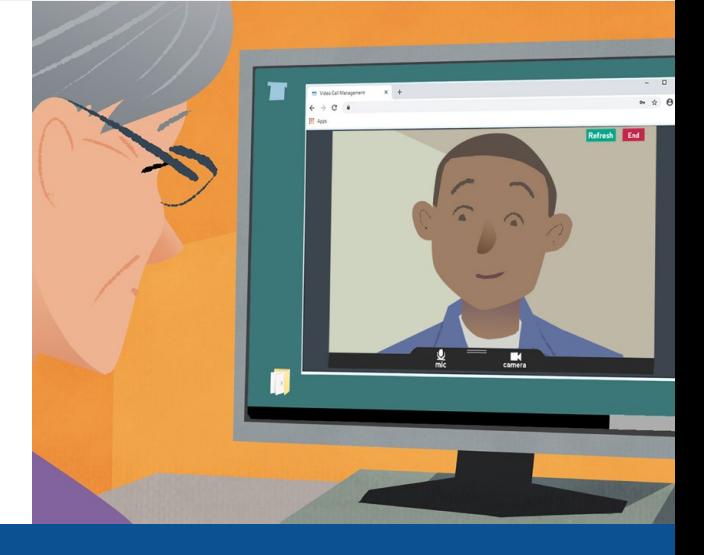

## **Jak se mohu zúčastnit schůzky videohovorem?**

**Choďte na:**  Enter the URL of the web page entry point here

# **Co potřebuji k uskutečnění videohovoru?**

**Zařízení** pro videohovor, například smartphone, tablet nebo počítač s webovou kamerou a reproduktorem (často zabudovaný do notebooků).

**Spolehlivé připojení k internetu** (kabelové, WiFi nebo mobilní data). Pokud můžete sledovat video online, měli byste být schopni videohovor uskutečnit.

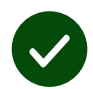

**Soukromý, dobře osvětlený prostor** pro konzultaci, kde nebudete rušeni.

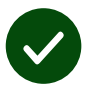

Použijte nejnovější verzi prohlížečů **Chrome**, **Safari** nebo **Edge** pro nejlepší kvalitu videohovorů.

**Google Chrome** Windows, Android, MacOS

**Apple Safari** MacOS, iOS, iPadOS

 $\overline{\textbf{c}}$ **Microsoft Edge** Windows

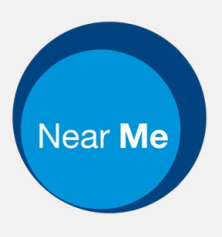

**Další informace o videohovoru najdete na druhé straně** 

## **Co potřebuji vědět?**

#### **Je to bezpečné / důvěrné?**

Máte vlastní soukromou video místnost, do které mohou vstoupit pouze autorizovaní poskytovatelé.

Žádné zadané informace nejsou uloženy.

Hovory se nezaznamenávají.

#### **Kolik videohovor stojí?**

Videohovor je zdarma s výjimkou využití intenetu.

**Tip!** Pokud je možné, připojte se k síti WiFi, abyste zabránili používání mobilních dat.

#### **Kolik internetových dat budu používat?**

Videohovor nezačne používat vaše data po dobu čekání na spojení hovoru.

Po spojení hovoru se spotřebuje podobné množství dat jako při použití Skype® nebo Facetime®.

### **Jak uskutečním videohovor?**

Otevřete webový prohlížeč a do adresního řádku (nikoli do vyhledávajícího pole) zadejte webovou adresu služby.

#### Až budete připraveni, klikněte na tlačítko **Start video call (Zahájit videohovor)**.

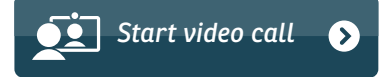

**Tip!** Před schůzkou proveďte zkušební hovor a zkontrolujte nastavení.

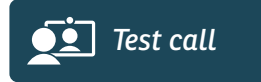

Systém zkontroluje, zda je všechno na správném místě (internet, reproduktor, mikrofon a video).

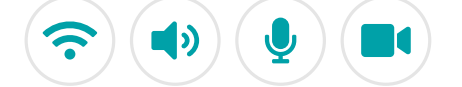

Na požádání povolte prohlížeči přístup k vaší kameře a mikrofonu.

Zadejte své údaje, zaškrtnutím políčka potvrďte souhlas s Terms and Conditions (Smluvné podmínky) a začněte hovor.

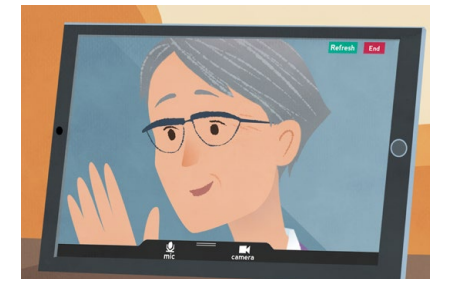

Hovor ukončíte kliknutím na tlačítko **End (Konec)**.

**Tip!** Mnoho problémů s hovory lze vyřešit kliknutím na **Refresh (Aktualizovat)**.

End Refresh

## **Co mám dělat, když něco nefunguje?**

Návštěva **<https://nhs.attendanywhere.com/troubleshooting>**

#### **Více informací**

Enter additional information, such as contact details, here

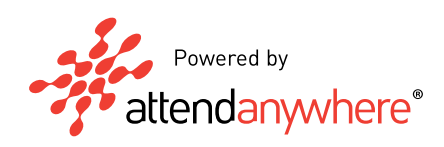